# **FACULTAD DE HUMANIDADES, ARTES Y CIENCIAS SOCIALES | UADER**

## **Tutorial de Registro a la Plataforma Moodle de la FHAyCS - Versión 3.6**

Ingresás al sistema a través del sector de "Accesos Directos" de la página de la facultad: [www.fhaycs-uader.edu.ar](http://www.fhaycs-uader.edu.ar/)

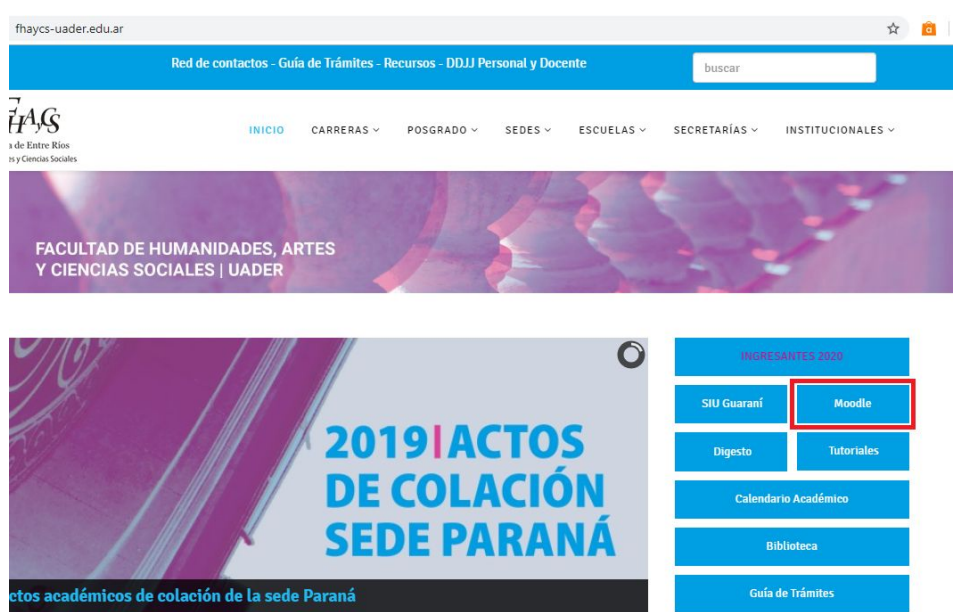

Ingresando allí accedés a la página que se muestra en la siguiente imagen:

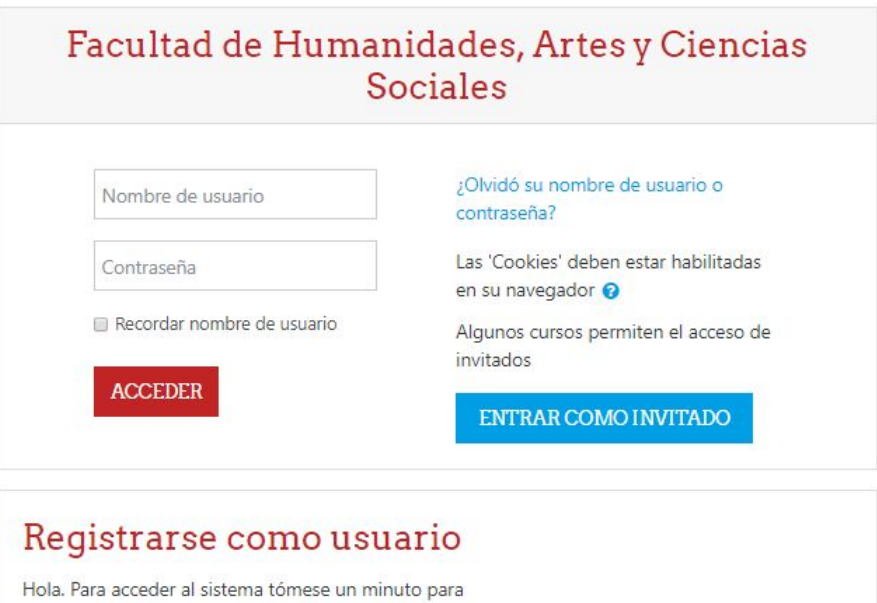

crear una cuenta. Cada curso puede disponer de una "clave de acceso" que sólo tendrá que usar la primera vez. Estos son los pasos:

## **FACULTAD DE HUMANIDADES, ARTES Y CIENCIAS SOCIALES | UADER**

#### **¿No tengo cuenta en el sistema Moodle 3.6?**

En caso de no tener un usuario de acceso a Moodle 3.6, debés generarlo. Para ello, ingresás por medio del botón **Crear nueva cuenta** que se observa en la imagen y realizás los siguientes pasos.

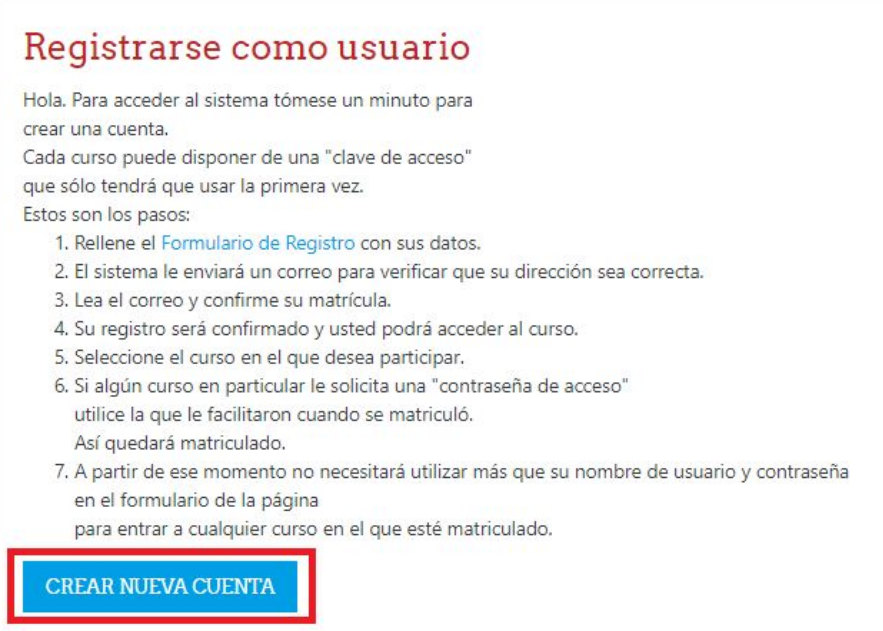

#### **PASO 1: Completá los datos principales.**

Tal como se observa en la siguiente imagen, procedé a completar todos los campos obligatorios que te pide el formulario.

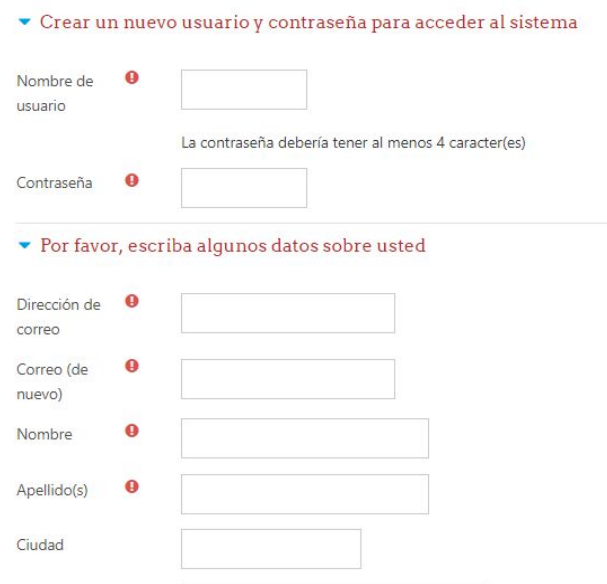

# **FACULTAD DE HUMANIDADES, ARTES** Y CIENCIAS SOCIALES | UADER

Una vez completados los datos, presioná sobre **CREAR CUENTA** y te aparecerá un mensaje, que te avisa sobre el envío de un mail a la cuenta cargada para validar el usuario a crear.

# **PASO 2: Verificación de mail y activación de cuenta.**

Ingresando a tu correo electrónico, recibirás un mail de activación con instrucciones sencillas para completar la validación de la cuenta que hemos creado.

> Programa de Educación a Distancia Secretaría Académica